## **Corregir aspecto rápido y eficaz**

- $\triangleright$  -abrir la imagen (foto documento)
- $\triangleright$  -duplicar la capa (CTRL+J)
- $\triangleright$  -menú imagen / ajustes / invertir
- $\triangleright$  -la capa invertida colocar en modo "fusión luz intensa" (encima de las capas)
- $\triangleright$  -menú filtro / desenfocar / gaussiano
- $\geq$  -seleccionar un valor bajo por ejemplo 0.8 (en caso que sea severo)
- Aplico filtro "paso alto" que está en la opción otro
- Selecciono en la barra la cantidad de **suavidad** a aplicar (un valor alto ejemplo 8 o 9)
- A la placa de los efectos (copia) le aplico una "mascara" (opciones parte debajo de las capas)
- Se debe invertir la máscara: menú imagen / ajustes / invertir (esto para que no se vea temporalmente)
- $\triangleright$  Tomar la herramienta de pincel y con el color frontal blanco, se pintan las zonas que se suponen están dañadas(cara y cuello). Ir dando clic sucesivos. Tengan cuidado con los ojos, cejas, labrios y otras partes.
- $\triangleright$  Al terminar si desea puede bajar la opacidad (al 80%)
- Retocar ojos: cambiar el modo de fusión a "luz suave"- seleccionar la herramienta de sobreexponer con los siguientes valores: rango iluminaciones Exposición 16% (barra superior)
- Limpiar los ojos (clic sostenido y mover), teniendo cuidado de no salirse de su contorno
- Finalmente guarde el archivo como formato JPG o PDF.

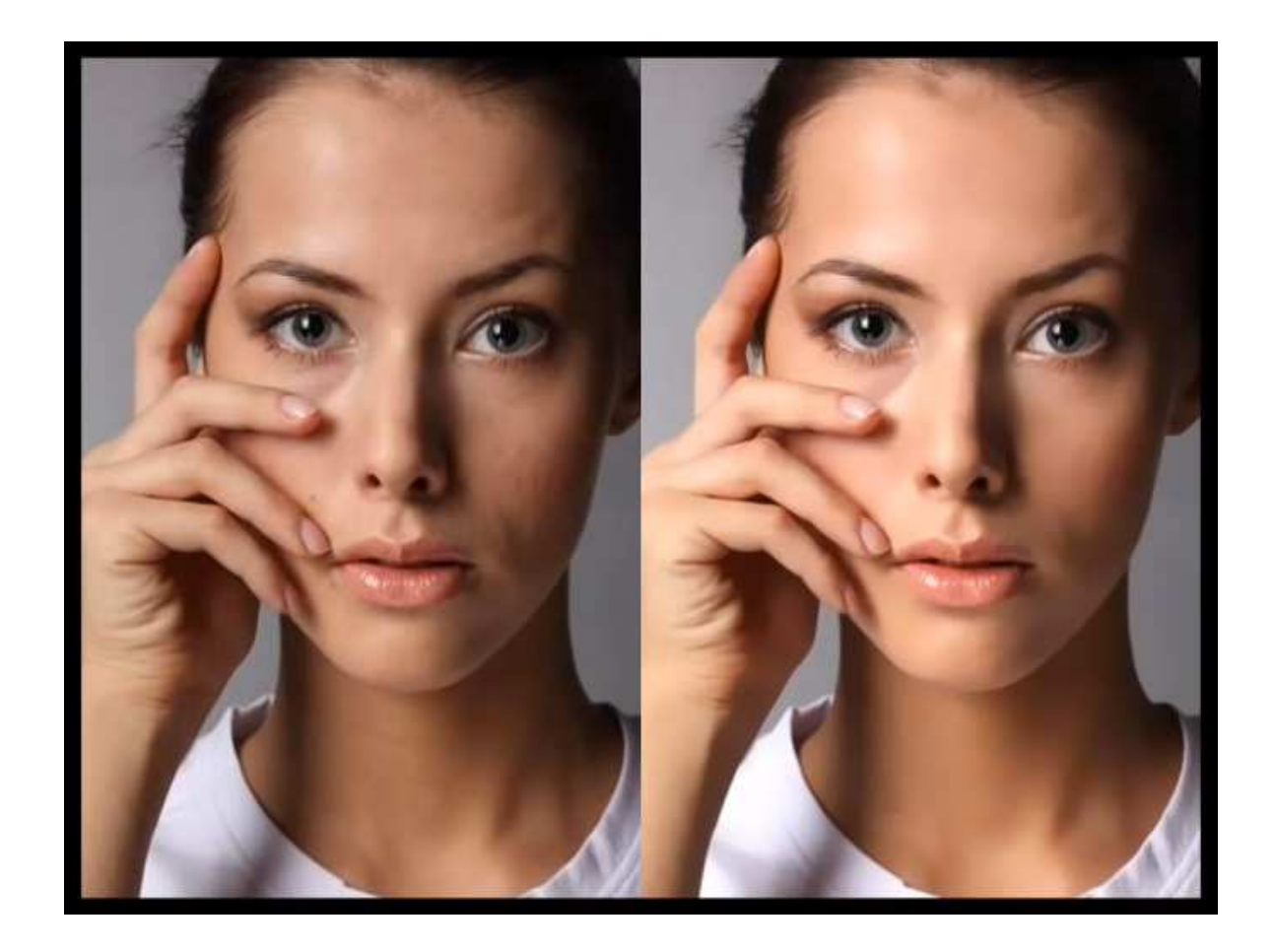